# 中国演艺设备技术协会 **CHINA ENTERTAINMENT TECHNOLOGY ASSOCIATION**

# 中国演艺设备技术协会第六期个人技能等级考评 线上考试操作指南

#### 一、在线考试操作说明

本次考试为闭卷在线考试形式,考生须自行准备符合要求的考 试设备、监控设备和考试场所。考试相关信息:

(一) 霸屏考试模块下载链接各考试群内发送, 客户端支持苹 果系统和 windows 系统, 不允许在虚拟机里安装。

(二) 模拟考试时间:各专业群内另行通知。

(三)正式考试时间:以原通知为准。

#### 二、考试要求

(一)考试环境要求及着装要求

考生须选择独立安静房间独自参加网上考试, 整个考试期间保 证只有考生本人,房间必须保持安静,整体光线明亮,不逆光,不 允许出现其他移动物体或其他声音出现,不得接受他人或机构以任 何方式助考。考生需在考前参加模拟测试并提前测试设备和网络, 需保证设备使用正常,并保持网络连接考试期间均正常。

考生端坐在距离摄像头 50cm (误差不超过±5cm), 笔试时将五 官清楚显露,不得佩戴首饰(如发卡、耳环、项链等),头发不要遮 挡眉手,鬓角头发需掖至耳后,不允许化浓妆,长发考生须将头发 绑起。笔试背景需保持整洁,考生需要保证双手及肩部以上全部呈 现在摄像头可视范围内。

特别提醒:

1.考试期间如发生网络故障,考试系统会即时提醒考生,请考 生在看到异常提示后迅速修复网络故障。故障解决后,考生可重新 进入考试继续作答,网络故障发生之前的作答结果会保存;但是, 由于考试设备或网络故障导致考试时间的损失、或无法完成考试的, 将不会获得补时或补考的机会。

2.使用设备前应关掉无关应用或提醒功能,避免来电、微信、 或其他应用打断笔试过程。

a.苹果 IOS 设备关闭消息通知方法见:

https://jingyan.baidu.com/article/fcb5aff71285c4edaa4a 712b.html

b.安卓设备关闭消息通知方法见:

[https://jingyan.baidu.com/article/e75aca859a5fc3542eda](https://jingyan.baidu.com/article/e75aca859a5fc3542edac6a6.html) [c6a6.html](https://jingyan.baidu.com/article/e75aca859a5fc3542edac6a6.html)

#### 注意事项:

1.考试开始 30 分钟后禁止进入考场。

2.在考试过程中一定保证周围环境安静,不要出现除考生之外 其他人员,系统会自动识别出声音和大幅度动作,视为作弊!

3.在考试过程中时刻保证自己在电脑屏幕前并被摄像头拍到, 巡考和系统会自动识别人脸,如出现10 秒检测不到人脸, 系统将自 动视为作弊!

(二)考试设备要求

#### 1.用于笔试的电脑

(1)考试设备要求:摄像头要正常的台式或笔记本电脑,如使

**2** / **15**

用笔记本电脑请保持电量充足,建议全程使用外接电源。支持苹果 系统和 windows 系统,推荐使用 Windows10 系统(Windows7 及以上 系统,部分 Win8 系统摄像头不支持访问,不推荐使用),平板和手 机不支持考试。

(2)考试环境要求:保持安静(不要读念试题)、禁止出现第 三方参与答题。尽量背对白墙,保持背景简单。

(3)人脸识别:室内光线保持光亮,不要曝光严重或太暗,影 响人脸扫描识别。

(4)使用最新版谷歌(chrome)浏览器、火狐、QQ 浏览器、 360 极速版浏览器(不要使用 IE 浏览器、请提前下载谷歌等浏览器 备考)。

作为网络卡顿时的备用网络,台式机可配备无线网卡用来接收 WiFi 信号。

(5)在考试开始前,建议关闭电脑上与考试无关的应用软件, 包括安全卫士、电脑管家及各类通讯软件,比避免被动弹窗导致被 系统判定为作弊。

(6)考试设备禁止连接多块显示器,禁止开启远程桌面链接, 不允许运行虚拟机,否则将无法进行考试。

#### 2.网络条件要求

(1)考试场所应有稳定的网络条件,支持考试设备和监控设备 同时联网。

(2)电脑内存:8G 及以上;硬盘:200G 及以上。

(3)配件设备:摄像头(要求:视频、拍照正常)。

(4)网络:互联网带宽不小于 20Mbps(建议上行速率不小 10Mbps),可以开 5G 手机热点。

(5)每位考生网络上传速度不低于 2MB/s。

#### **3** / **15**

(6)建议考生准备 5G 等手机移动网络作为备用网络,并事先 做好调试,以便出现网络故障时能迅速切换备用网络继续考试。

(7)考试中若出现网络故障,考试设备答题界面上会弹出界面 提示,如下图所示, 这时请尽快修复网络链接,等网络恢复后,系 统会继续进行考试,弹窗自动消失,考试恢复。

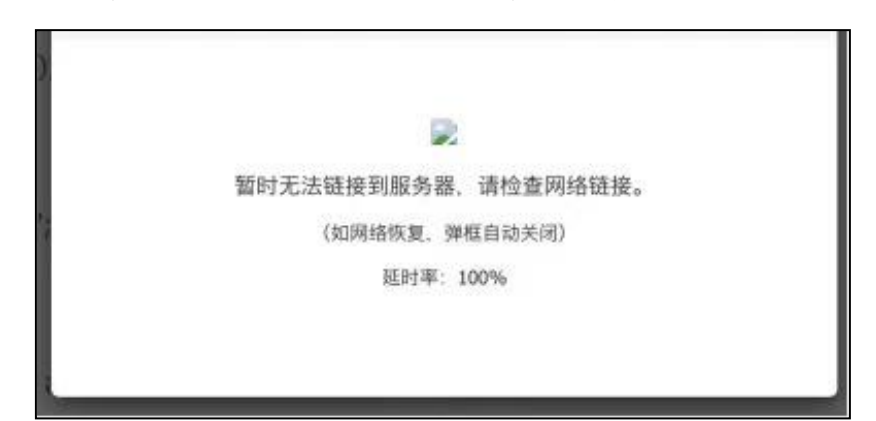

如果考试中双摄监控设备出现网络问题, 考试设备会显示如下 图所示提醒。

温馨提示

因一些问题导致监控连接失败,请重新扫码链接

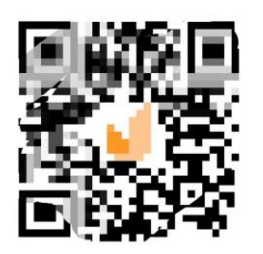

修复网络后,使用智能手机或平板设备重新扫描开始监控。

(8)考试结束后,在考试主设备上结束考试的同时,监控会 自动关闭。

#### 3.进行双摄像头监控

(1)带正常上网功能的智能手机或平板设备,必须带有可正常 工作的摄像头。

(2)监控设备操作系统版本及推荐使用的浏览器要求如下:

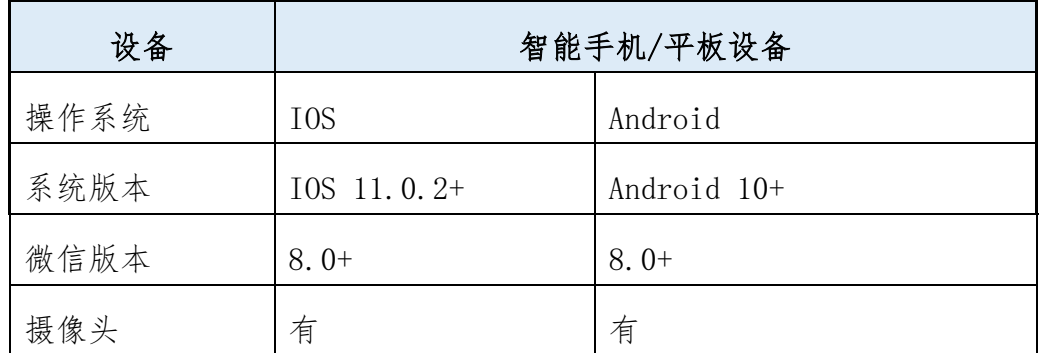

(3)手机或平板支架:将智能手机或平板设备固定摆放,便于 按监控视角要求调整到合适的位置和高度。

(4)确保监控用设备电量充足,建议全程使用外接电源。

(5)开启双摄监控前应在系统设置中取消屏幕的自动锁定,关 闭与考试无关应用的提醒功能,避免来电、微信、或应用软件打断 监控过程。

(6)双摄监考的手机设置为在充电时永不息屏。手机在充电情 况下永不息屏设置方式如下:

1) IOS 设备: 在设置-显示与亮度-自动锁定内, 设置为"永 不" ;

2)安卓设备:安卓手机需先开启"开发人员选项/开发者选 项",由于每个品牌机型的开发者选项操作步骤不同,请自行百度 搜索本人手机品牌的开发者选项如何开启。开启开发者选项后,在 开发者选项内,开启"不锁定屏幕(充电时屏幕不会休眠)"。

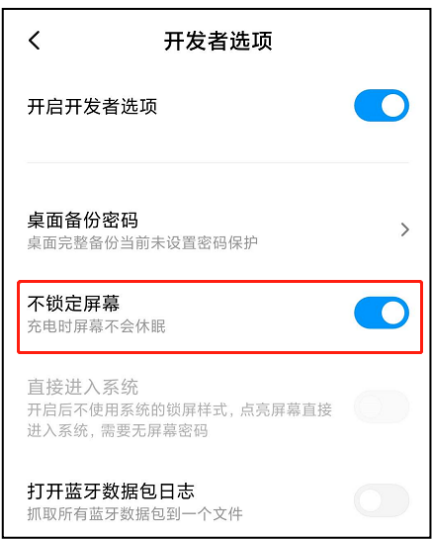

**5** / **15**

#### 4.双摄像头监控的架设

(1)双摄监控设备摄像头建议架设在考试设备的侧后方、距离 1.5 米-2 米处、摄像头高度 1.2-1.5 米, 与考试位置成 45 度角, 如 下图所示。

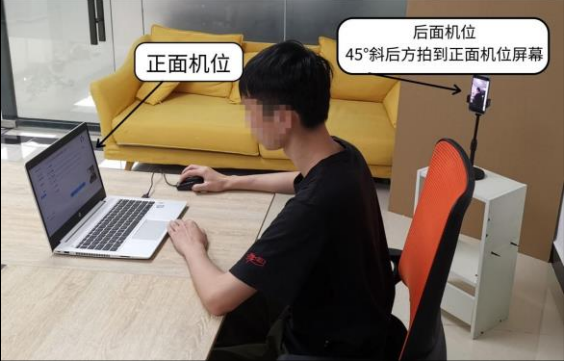

(2)双摄监控设备架设好以后,可以使用前置摄像头的拍照功 能,查看监控效果、调试监控角度。确认监控摄像头正常工作无遮 挡,监控范围覆盖考生完整侧面人像(双手可见)、桌面物品摆放情 况、完整的考试设备、答题设备的屏幕、以及考生周边环境。保证 考试区域光线均匀充足,避免监控画面过暗或过亮,导致监控效果 不佳被判定为违纪。

(3)最后,仔细检查监控设备摆放的稳定程度,避免考中设 备倾倒造成损失。如考中在笔试客户端看到第二视角断连的相关提 示,请考生尽快检查第二视角监控视频是否连接正常,如断连请尽 快重新连接,避免因断连时间过长导致被判定为违纪。

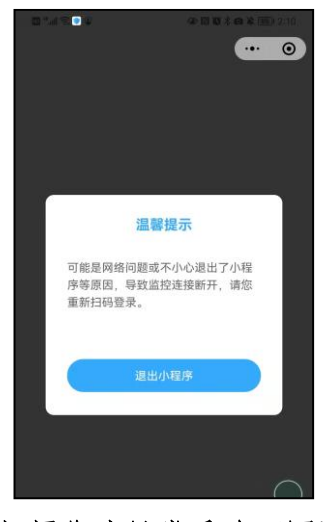

手机摄像头异常重连(图)

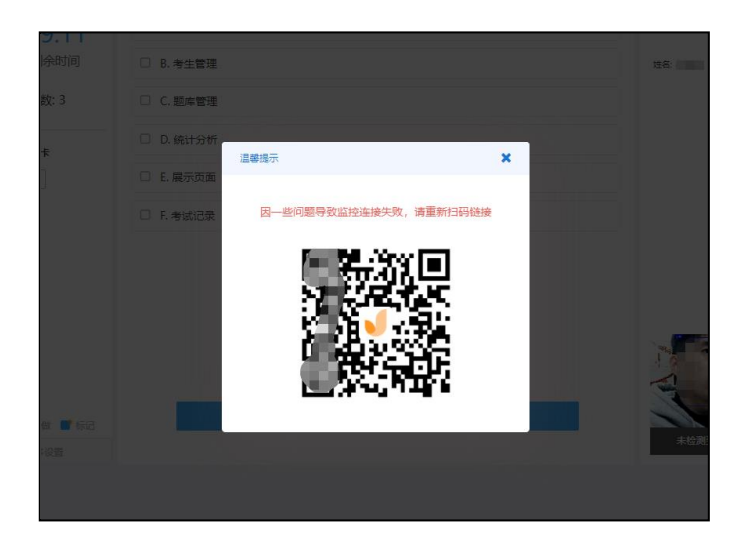

扫码重连手机端摄像头方可继续考试

# 三、考试流程

(一)考生登录考试流程

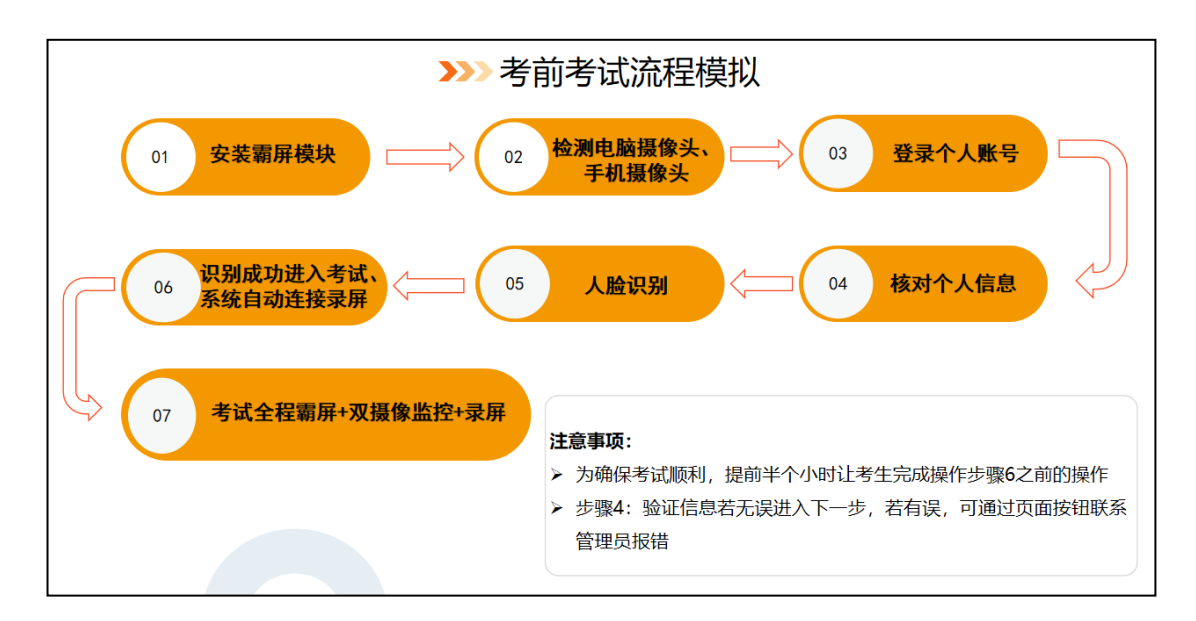

(二)考生登录具体步骤

#### 步骤 1:下载霸屏

考生通过协会发送考试链接进入考试并点击允许使用摄像头。

<https://ks.youkaoshi.cn/doexam/XXXXXXXXX.html>

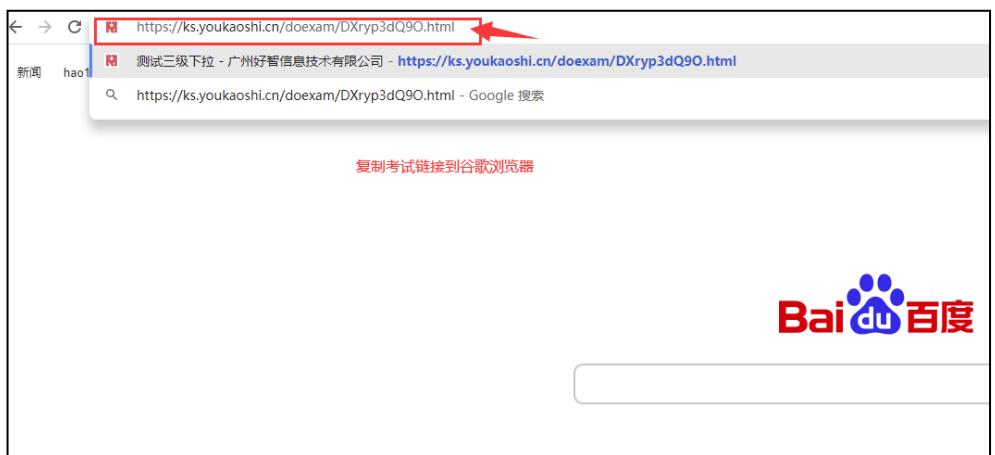

## (1)下载霸屏考试模块

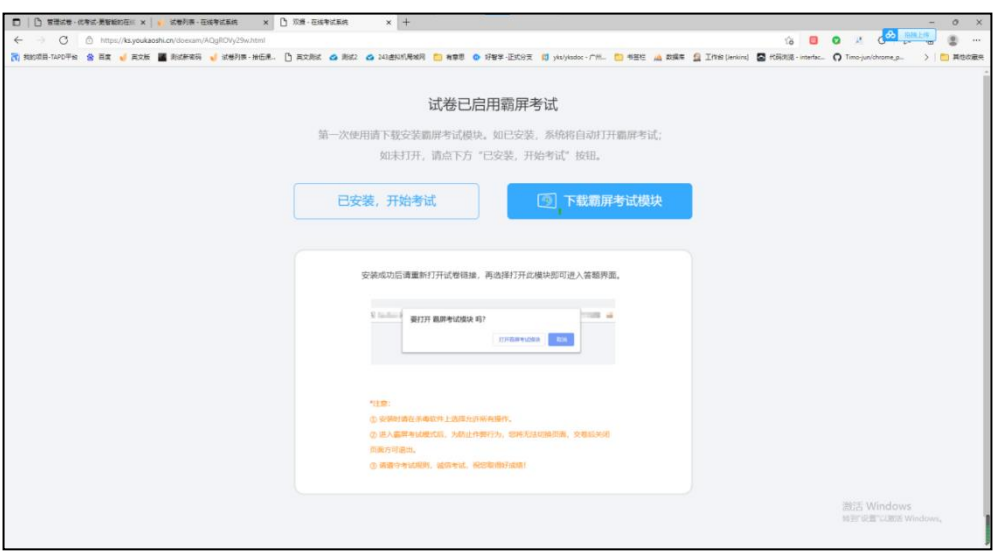

# (2)安装霸屏考试模块

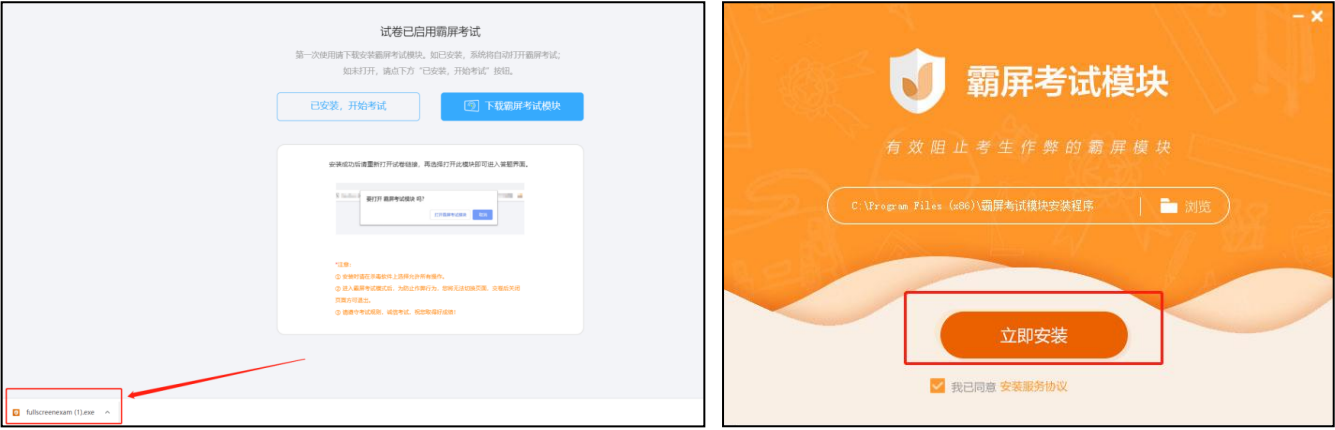

(3)点击我已安装,打开软件

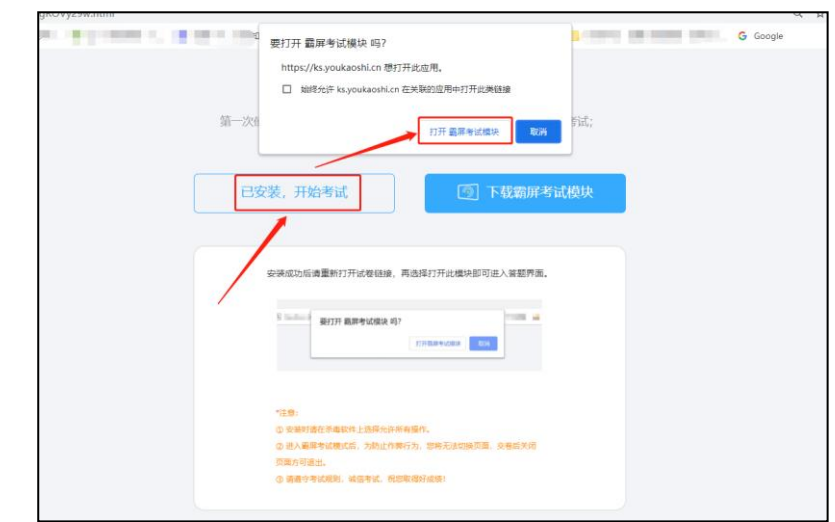

(4)安装打开霸屏考试模块后会提示关闭微信、QQ、钉钉等相 关软件,关闭后才可继续考试。

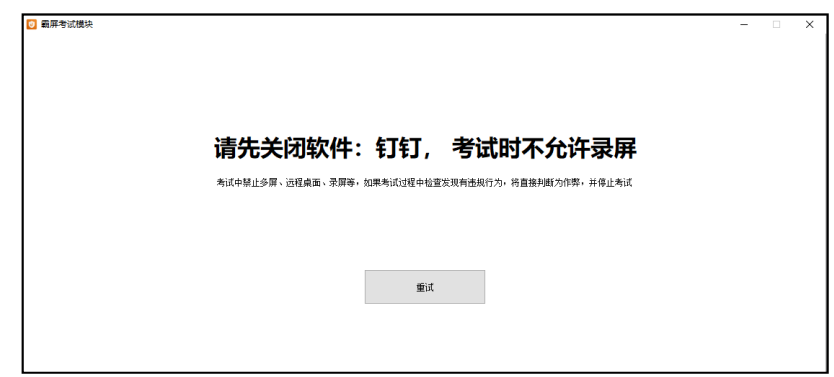

### 步骤 2:检测摄像头

(1)检测电脑是否连接上摄像头

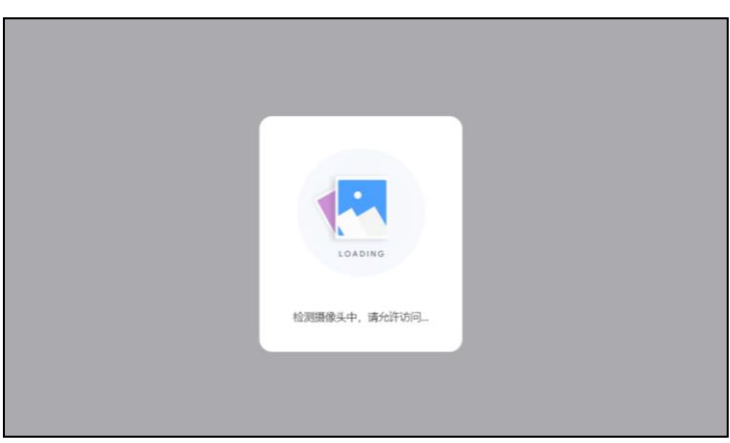

浏览摄像头监考规则,点击"我已认真阅读并同意开启摄像头 监考规则",点击"下一步"

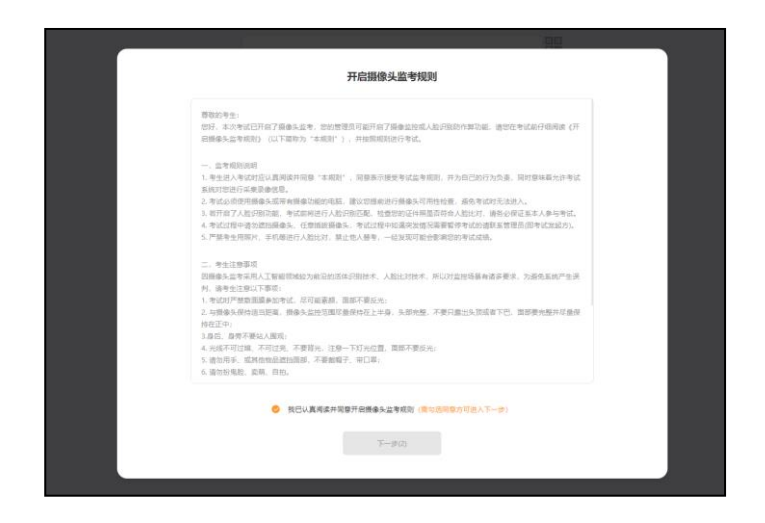

查看试卷信息,确认无误,点击'进入考试'

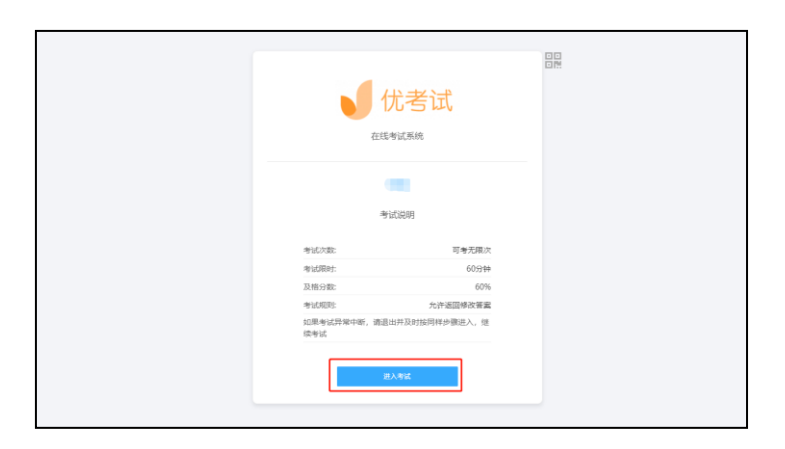

系统自动检测前置摄像头是否有误

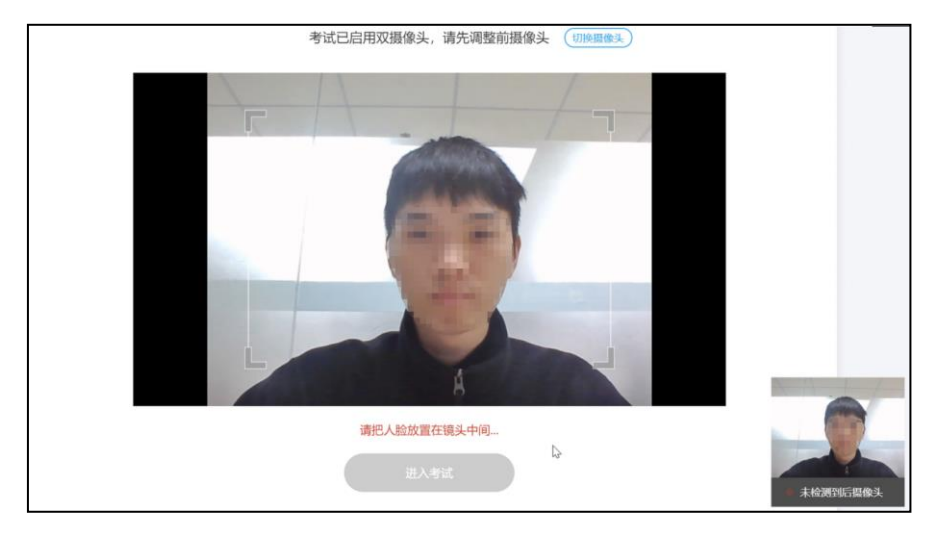

开启双摄像头:

(1)在这一步, 请使用您的智能手机,打开微信, 扫描浏览 器里显示的二维码

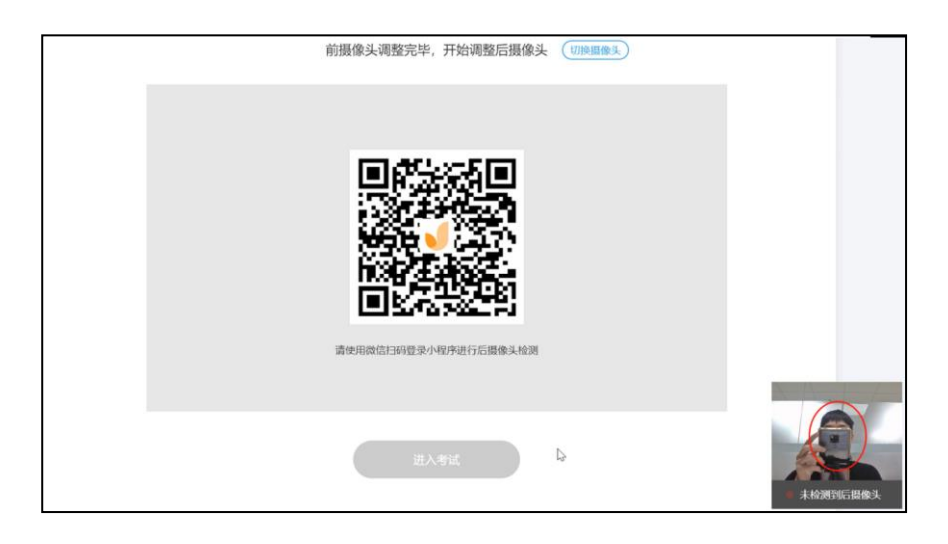

打开微信,扫码后会出现如下图提示,请链接手机到电源,调整 手机摆放到合适的位置,建议的监控视角效果如下图所示(需要严 格遵守按照操作摆放好监控设备,后摄像头检测成功后,点击"进 入考试"。

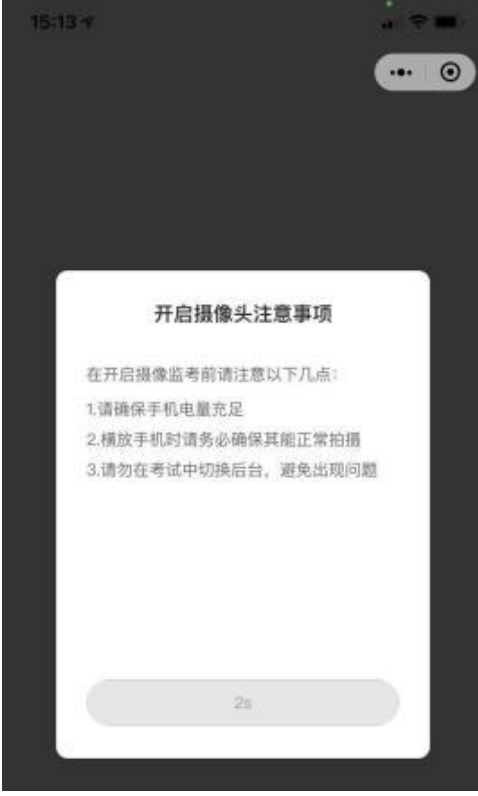

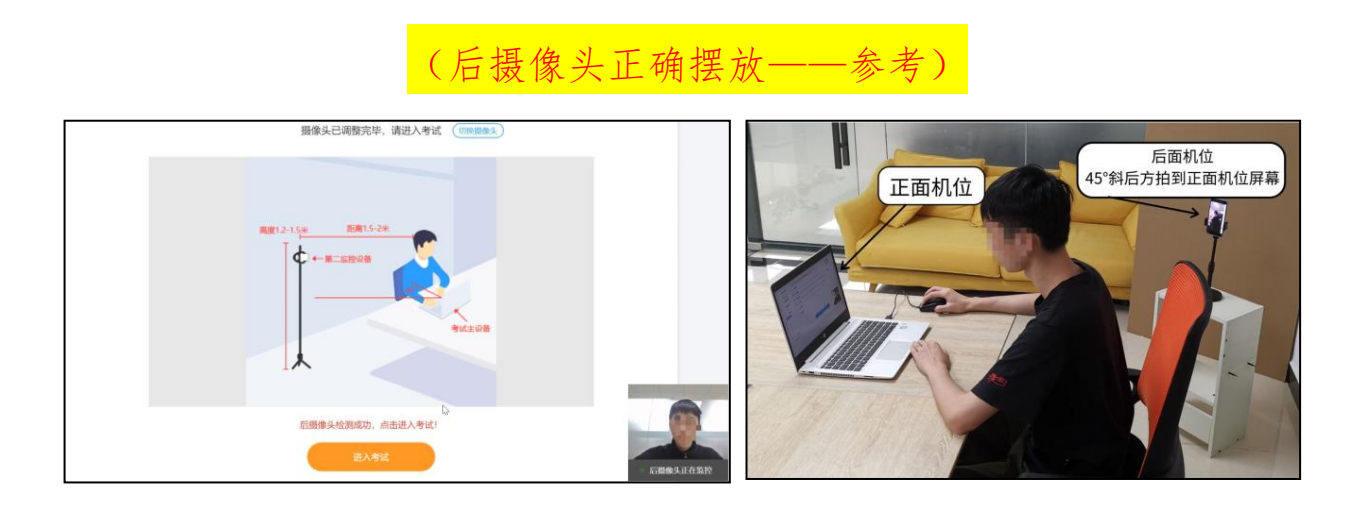

步骤 3:登录个人账号

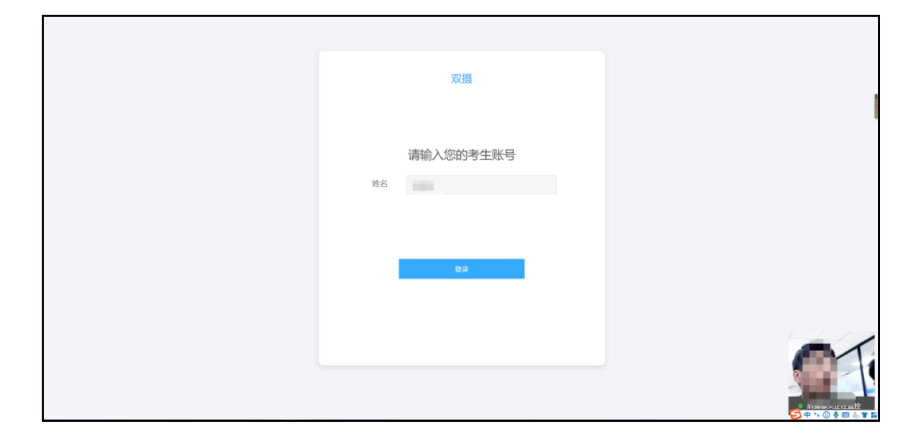

## 步骤 4: 核对个人身份信息

检查自己的个人信息是否匹配,如信息匹配,点击"确认无误, 进入下一步"

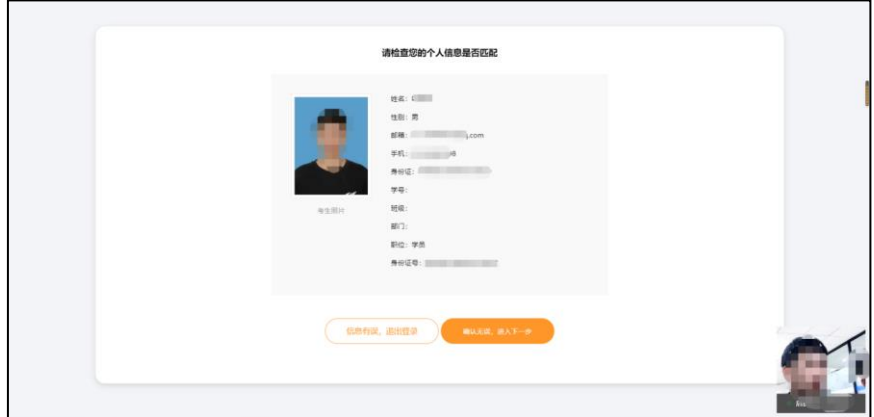

人脸识别功能需要将脸部对准摄像头识别框,人脸识别显示匹 配成功后方可进入考试

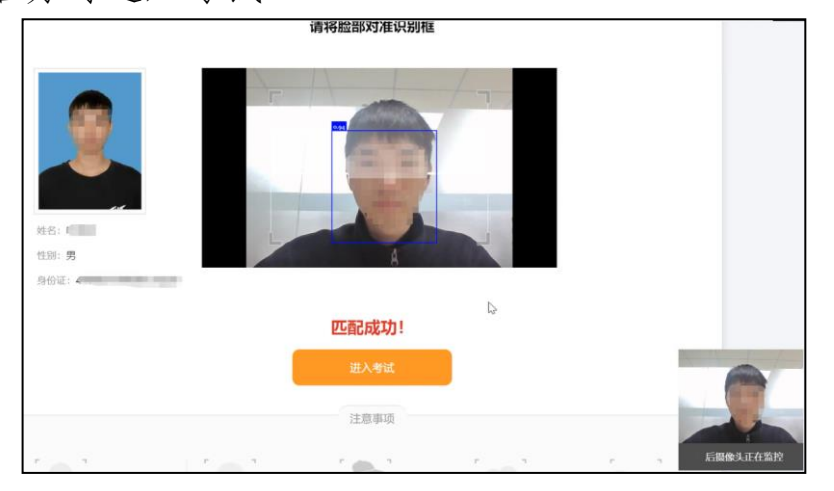

步骤 6: 个人信息验证成功进入考试

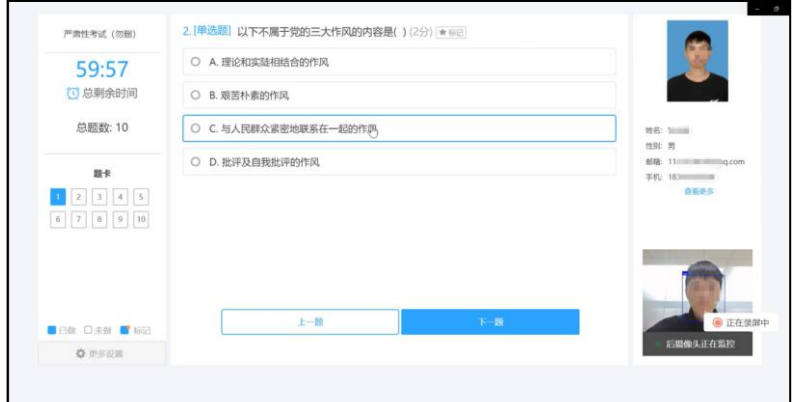

完成考试后,点击"交卷",确认无误后再次点击"确认交卷"

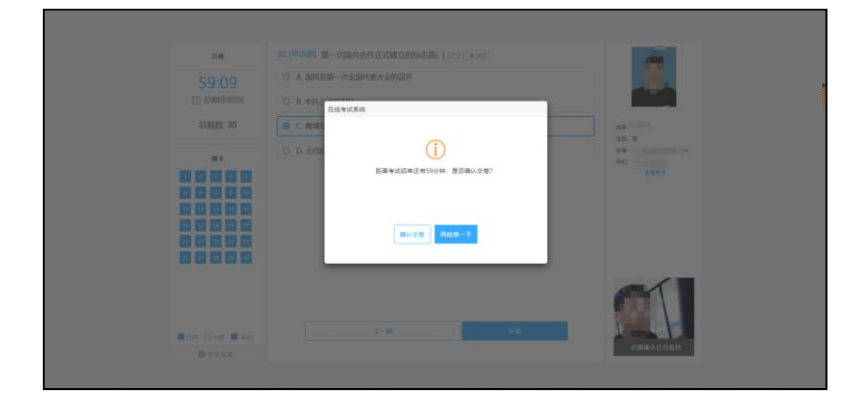

学员交卷后关闭页面即可。

## 四、禁止行为

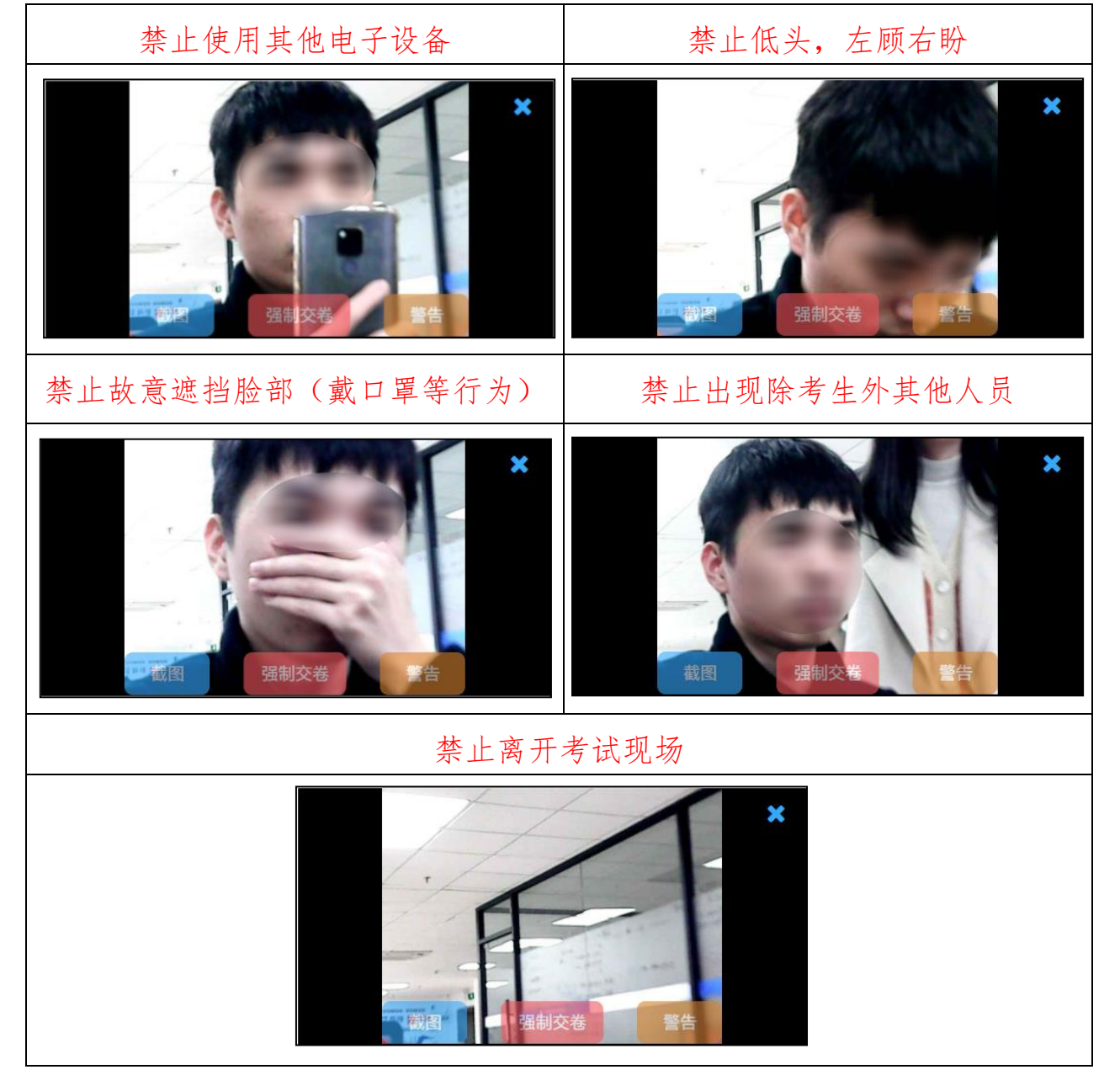

## 考试过程禁止以下行为

五、紧急情况处置

1.考试前会进行模拟测试,在考生设备设施满足条件的情况下, 技术人员会保证每位考生都能顺利进入考场,若实际考试当天遇到 突发情况无法进入考场,考生应留存相关证据并及时向协会培训部 门反馈。如不按时参加模拟考试,导致实际考试当天无法顺利考试, 责任由考生自行承担。

2. 紧急情况联系人: 李娜、付文君, 电话: 010-64008029

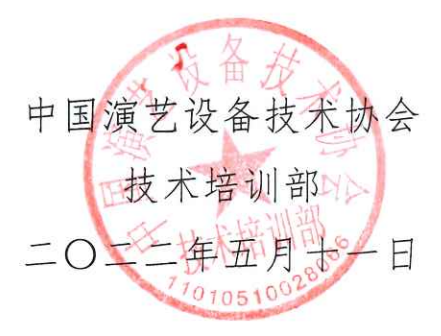